# **Create a ChoG 24/7 Account ‐ Individuals**

## **Go to www.JesusIsTheSubject.org**

- Click on the button in the top right-hand corner: "Login to ChoG24/7."
- Click on "Create Account" on the upper right side next to the login button.
- Provide the following requested information:

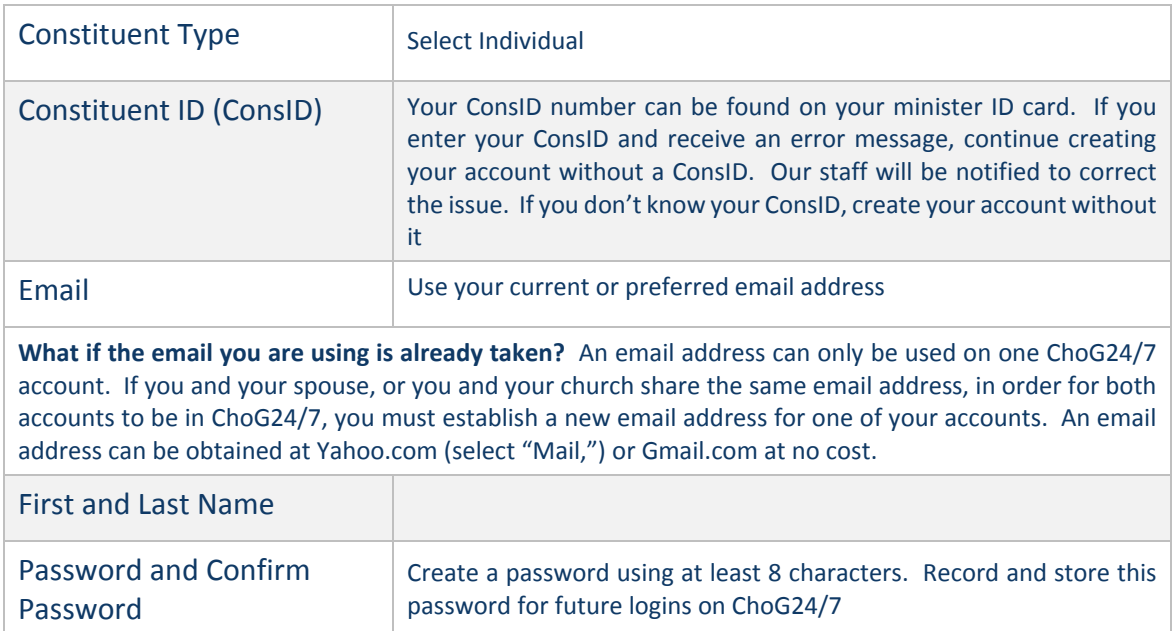

Click on the "Create Account" button at the bottom of the screen.

Your profile has now been created! Your name appears in BOLD print along with your general information. Look at "click here to update it" to see additional account information. Also check out "Show More Information" to learn more.

If you put in your ConsID, your main information will automatically pull from our database. If there was no match with the ConsID you entered, or if you didn't know your ConsID, you will need to update your profile. This is done by:

- Selecting "Click here to update it." The Edit Profile screen appears.
- **IMPORTANT NEXT STEP** you will notice the top line of the Edit Profile screen shows a checkbox to give us permission to publish your information in our annual yearbook. If this box is **not checked**, your information **will not be published** in the yearbook.

Starting with the *INFORMATION tab*, provide the following information:

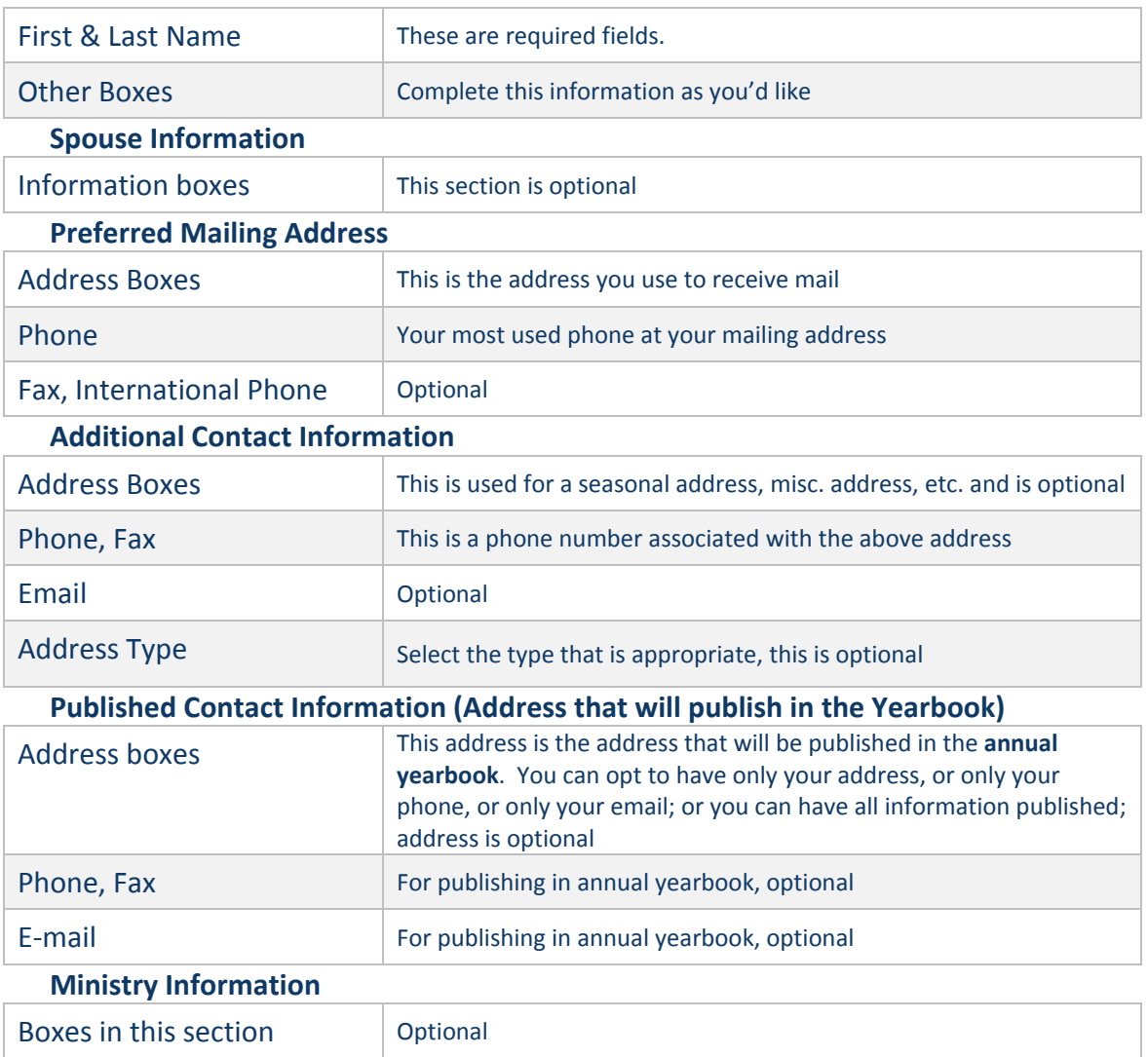

#### **Account Information**

- **SAVE** your information so it is not lost.
- The *ORGANIZATIONS tab* allows you to enter the church where you serve or attend and organizations associated with Church of God Ministries.

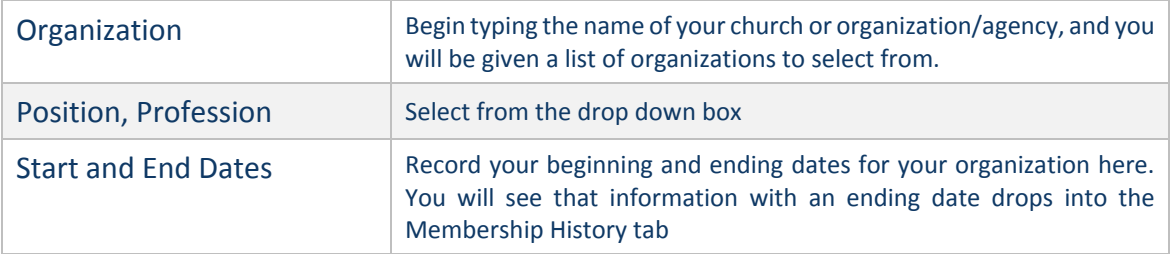

You have now completed the process of creating your account on CHoG 24/7!

Within your profile account you are now able to update, make changes or add additional information anywhere at any time. You will be able to register for upcoming events, and view and print receipts for donations made to Church of God Ministries. CHoG 24/7 will become your portal into the Church of God and be an amazing resource to you and your ministry. That's why it was named ChoG 24/7!

## **Create a ChoG 24/7 Account ‐ Organizations**

### **Go to www.JesusIsTheSubject.org**

- Click on the button in the top right-hand corner: "Login to ChoG24/7."
- Click on "Create Account" on the upper right side next to the login button.

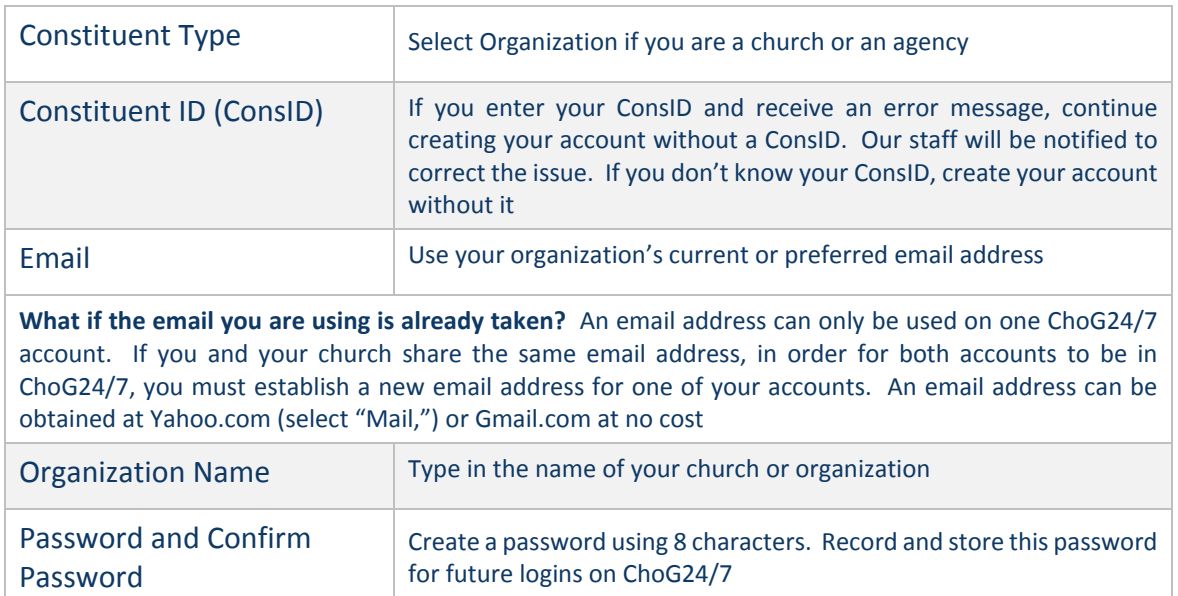

• Provide the following requested information:

Click on the "Create Account" button at the bottom of the screen.

Your church profile has now be created! Its name appears in BOLD print along with your general information. Look at "click here to update it" to see additional account information. Also check out "Show More Information" to learn more.

If you put in your ConsID, your main information will automatically pull from our database. If there was no system match with the ConsID you entered, or if you didn't know your ConsID, you will need to update your profile. This is done by:

- Selecting "Click here to update it." The Edit Profile screen appears.
- On the *Information tab*, provide the following requested information under the **Account Information** section:

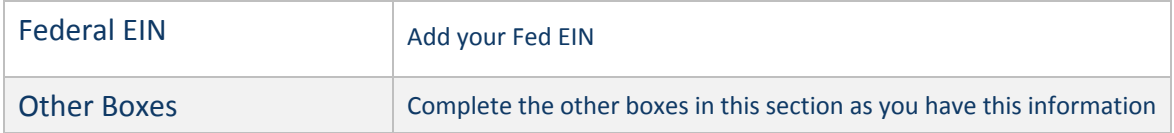

**•** In the **Physical Address** Information section, complete these boxes:

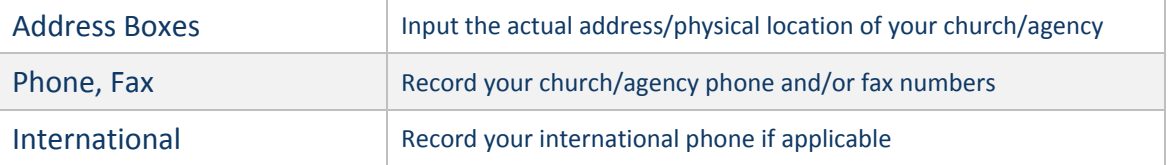

 $\bullet$  In the **Mailing Address** section, complete these boxes:

(You may select the "Same As Physical Address" box if it applies)

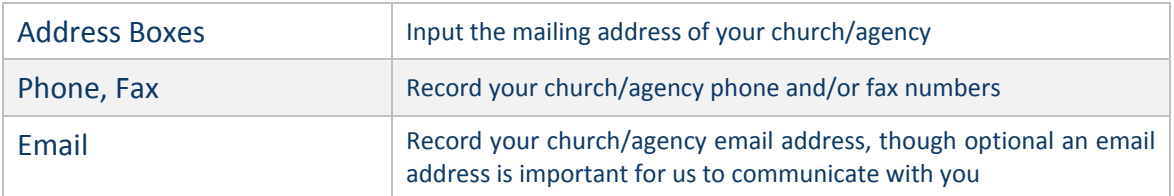

- The **Statistics** section allows you to enter church statistical information. Please enter this information as you have recorded it for your local church referencing. This section is not required information, but certainly informative.
- **SAVE** your information so it is not lost.
- On the *Staff tab*,
- Provide the following information:

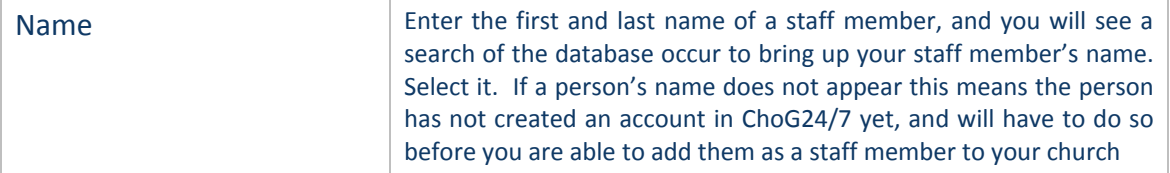

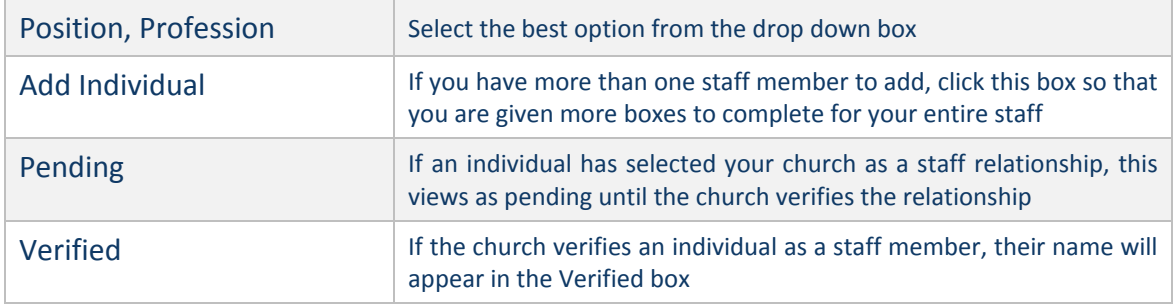

You have now completed the process of creating your church profile/account on CHoG 24/7!

Within this profile, your church is now able to update, make changes or add additional information anywhere at any time. You will be able to register for upcoming events. View and print receipts for donations made to Church of God Ministries. CHoG 24/7 will become your portal into the Church of God and be an amazing resource to you and your ministry. That's why it was named ChoG 24/7!